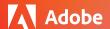

# Adobe Creative Cloud for education deployment

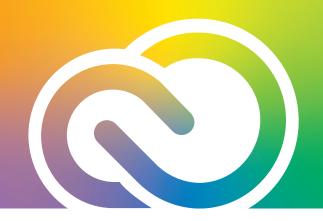

## Device conversion from Shared Device to Named User— Installed software is maintained

### For Mac machines, use the following workflow:

- 1. Download and open Mac toolkit found here: https://helpx.adobe.com/enterprise/admin-quide.html/enterprise/kb/sdl-toolkit.ug.html
- 2. Under "Download and run licensing toolkit," click on the "macOS" link.
- 3. Following the steps under "Running the Licensing Toolkit on macOS":
  - A: Open a terminal window
  - B: Type in **sudo**
  - C: Hit space bar to create one space
  - D: Drag and drop the downloaded toolkit into the macOS Finder
  - E: Type --deactivate (dash, dash, deactivate) and hit enter

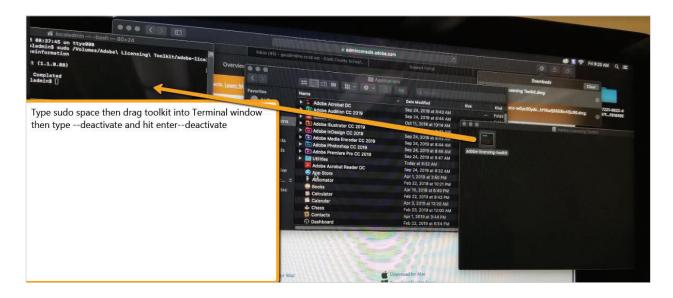

F: Enter your admin password

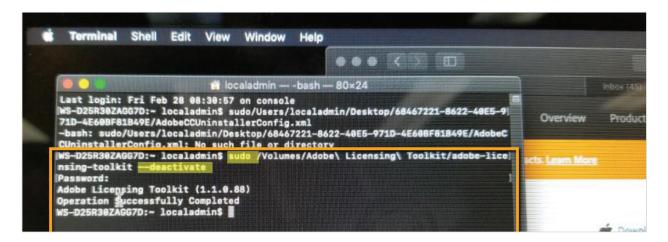

4. The Shared Device will now be deregistered, and the software will remain installed. You may now use the device for Named User access to the installed apps.

#### For PC (Windows) machines:

- 1. Visit: https://helpx.adobe.com/enterprise/admin-quide.html/enterprise/kb/sdl-toolkit.ug.html
- 2. Under "Download and run licensing toolkit," click on the "Windows" link.
- 3. Following the steps under "Running the Licensing Toolkit on Windows":
  - A: Open command prompt
  - B: Drag and drop the downloaded toolkit into the command prompt

- C: Type --deactivate (dash, dash, deactivate) and hit enter
- 4. The Shared Device will now be deregistered, and the software will remain installed. You may now use the device for Named User access to the installed apps.

#### If unsure on how to run/find a Windows command prompt:

- 1. Press Windows key + R on your keyboard.
- 2. Type **cmd** and press enter.
- 3. Command window will open.

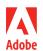